# 磯村尚徳氏のオーラルヒストリーを iBooksで読む手順

<Mac OSで説明していますが、iTune画面はWindowsもほぼ同じです>

## \*事前のチェック!

 お手持ちのiPadにiBooksアプリがインストールされていることを確認してください。 (iBooksアプリは、App Storeから無料でダウンロードできます。)

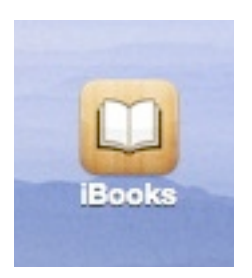

### 手順1

下記、URLから別途入手したパスワードを使って、 Isomura\_oral history1 Isomura\_oral history2 Isomura\_oral history3 をダウンロードして、任意の場所に保存する。

# <http://kenkyu.sakura.ne.jp/isomura/>

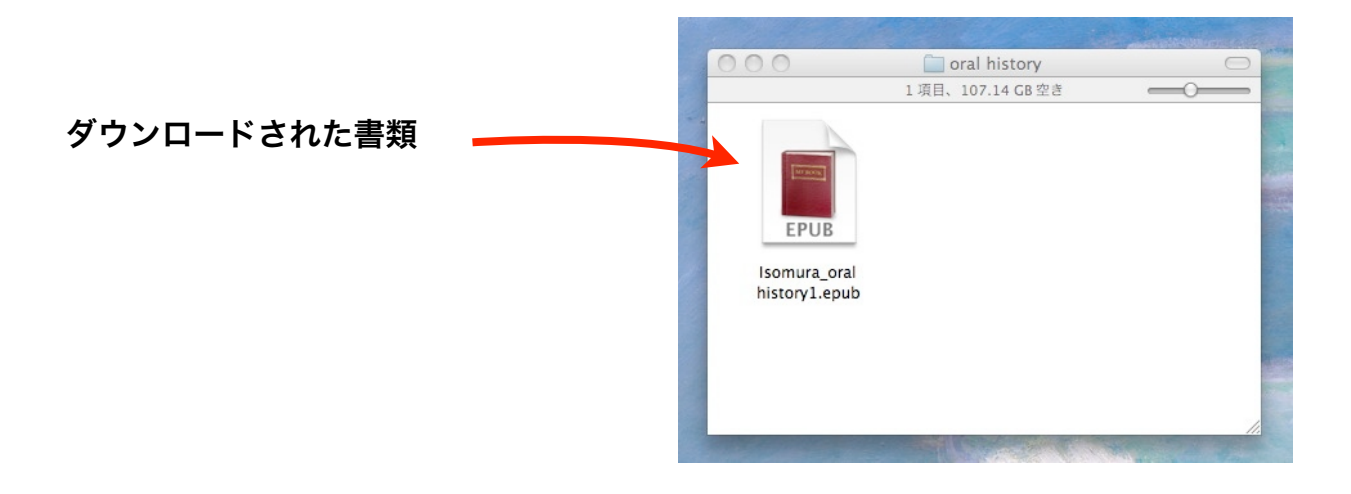

#### 手順2

パソコンにiPadを接続する。

#### 手順3

iTuneを起動する。

#### \*最新のiTuneをダウンロードしてください。説明画面はiTune11.0.4です。

iPadの表示があることを確認。

「ブック」を選択する。

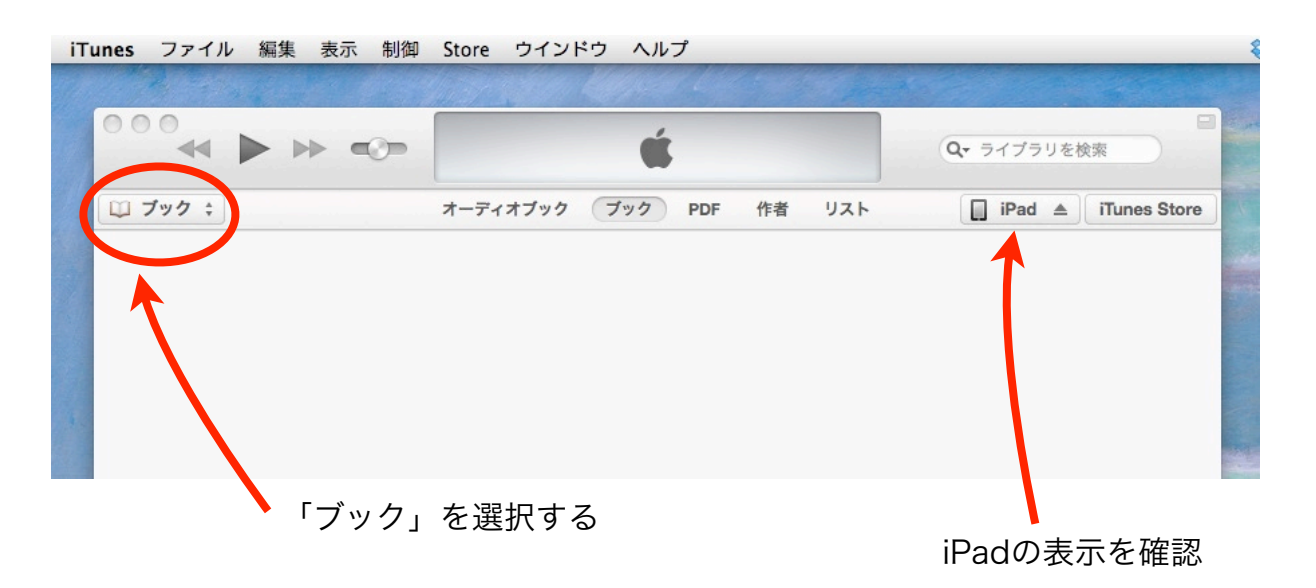

#### 手順4

ファイルメニューの「ファイル」から「ライブラリーに追加...」を選択する。 ダウンロードした「Isomura\_oral history」を選択して、「開く」ボタンをクリック。

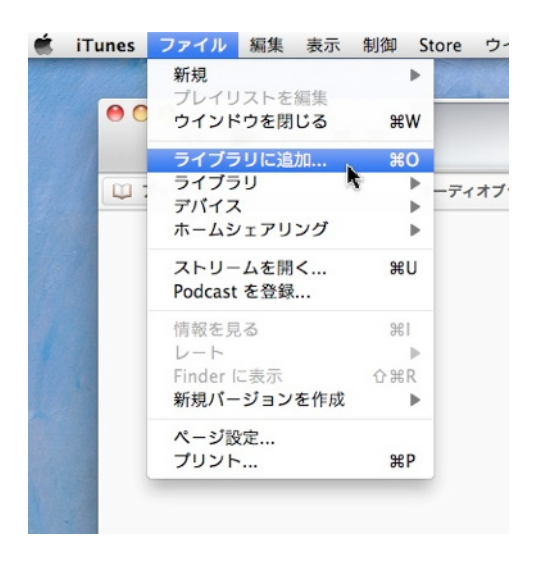

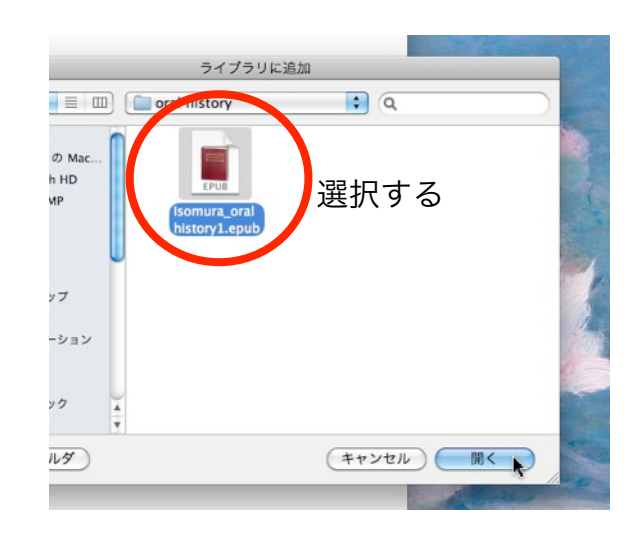

しばらくすると、手順3の画面に、オーラルヒストリー書類が表示される。

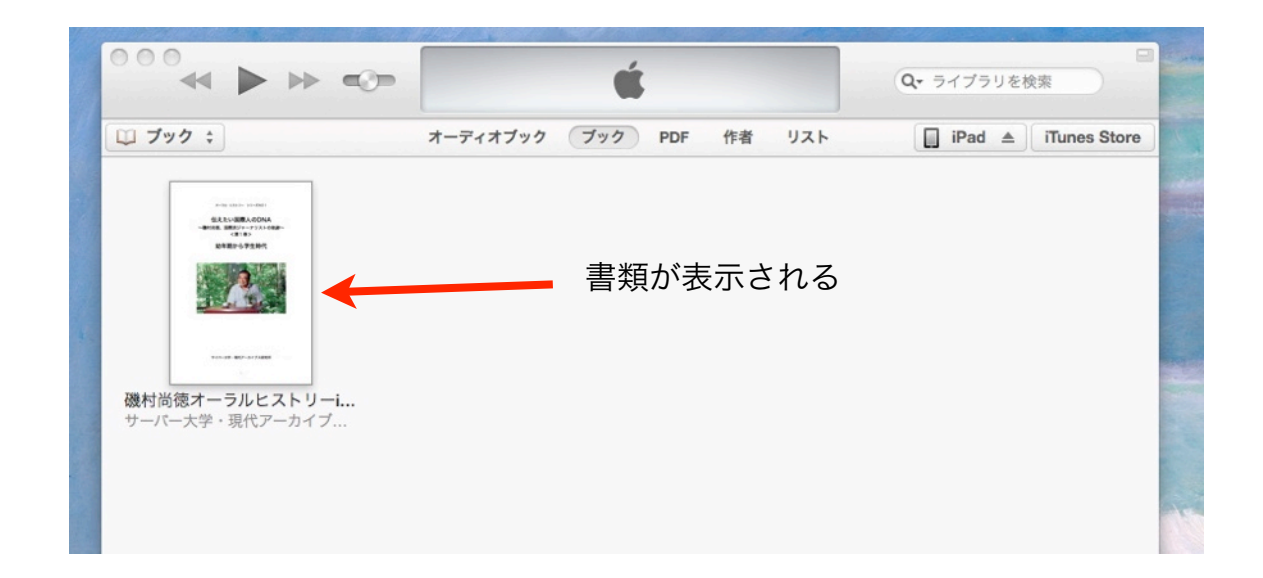

手順5

右上にある「iPad」ボタンを押す。このとき ⏏ マークを押さないように気をつける ( ⏏ マークをクリックすると、iPadが取り出されてしまう)

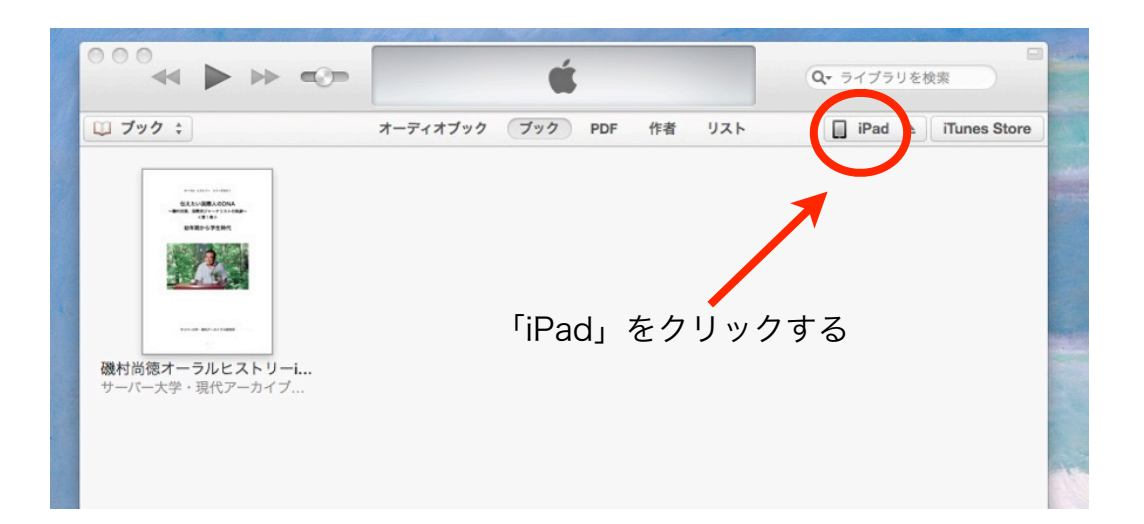

iPadの画面になる。

下のような画面にならない場合は「ブック」をクリックする。

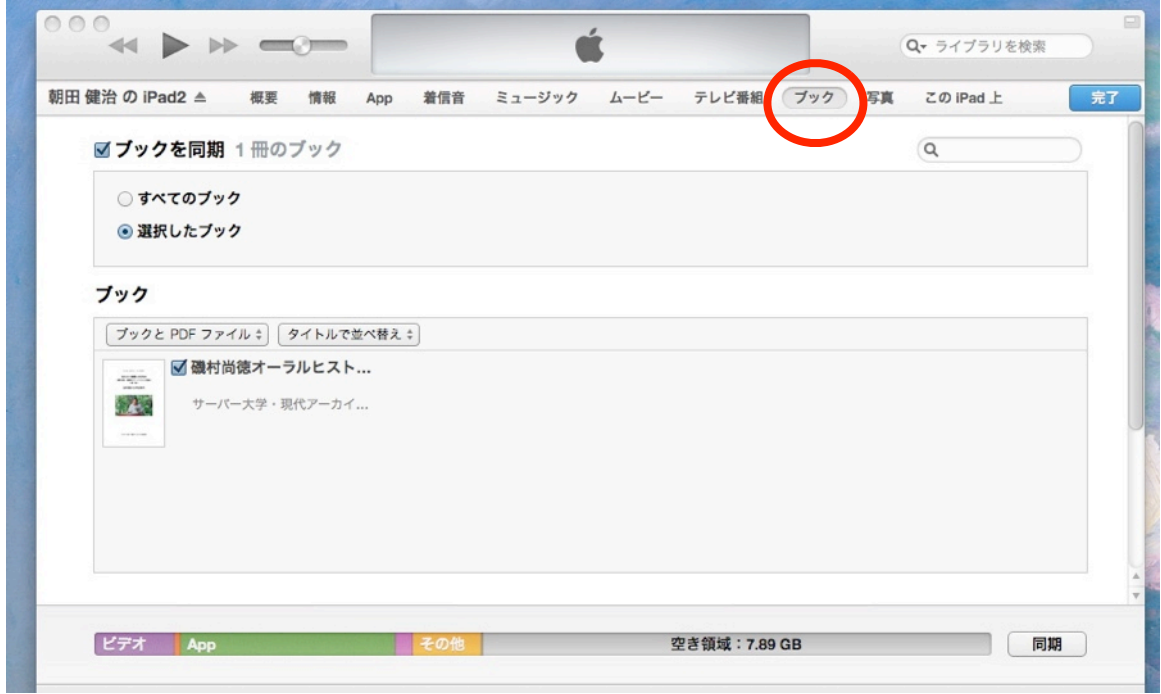

#### 手順6

「ブックを同期」「磯村尚徳オーラルヒストリー・・・」にチェックが入っていることを 確認する。チェックがない場合は、チェックを入れる。

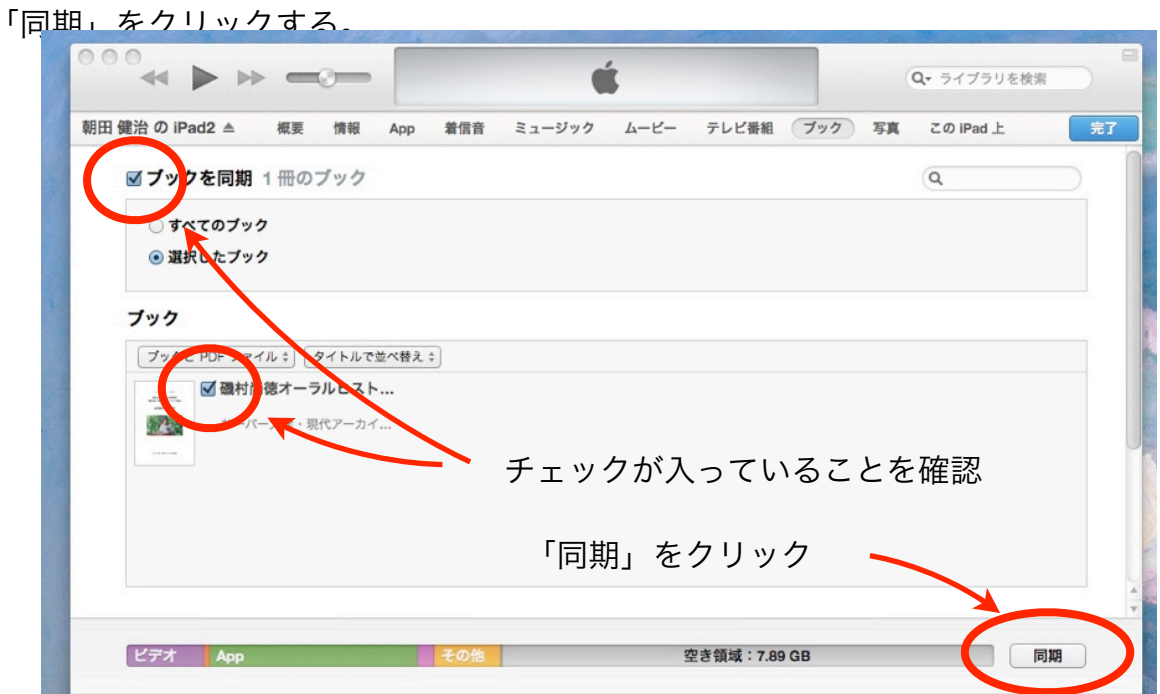

「同期」作業が終了したら、iPadのIBooksアプリを起動する。

確認する。

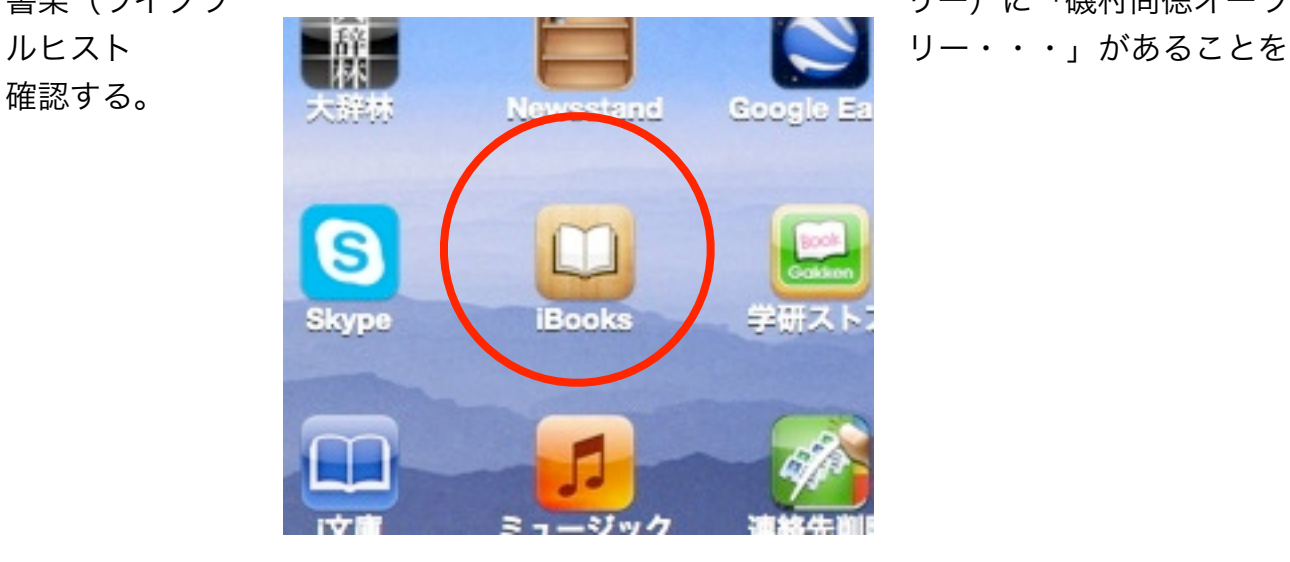

書架(ライブラ リーン リー)に「磯村尚徳オーラ

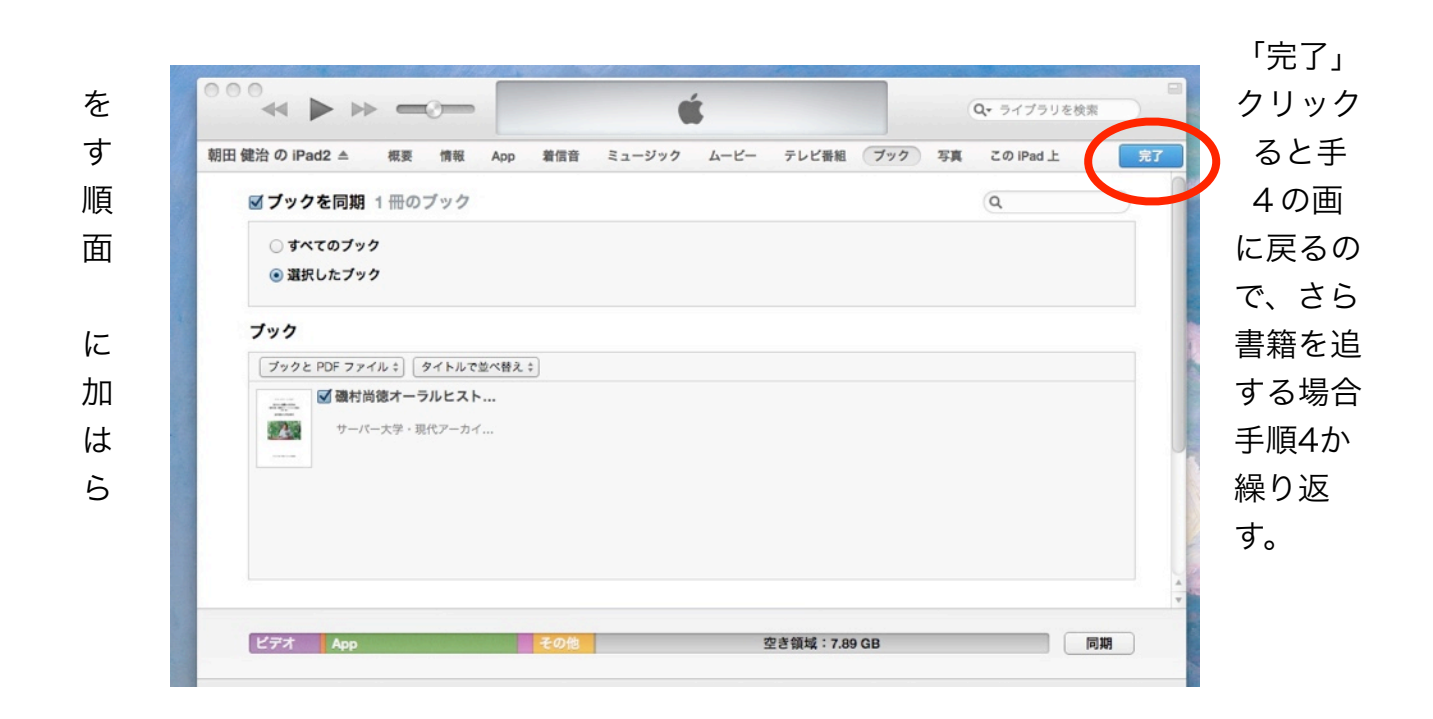

注) 同期作業終了後は、iPadの横の ▲ マークをクリックしてiPadを取り出してから USBコードを外すか、またはiTuneを終了してから取り外す!